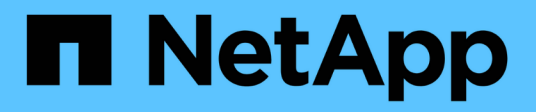

### **Visualizzare i dati**

SaaS Backup for Microsoft 365

NetApp December 20, 2023

This PDF was generated from https://docs.netapp.com/itit/saasbackupO365/task\_creating\_user\_defined\_filter.html on December 20, 2023. Always check docs.netapp.com for the latest.

# **Sommario**

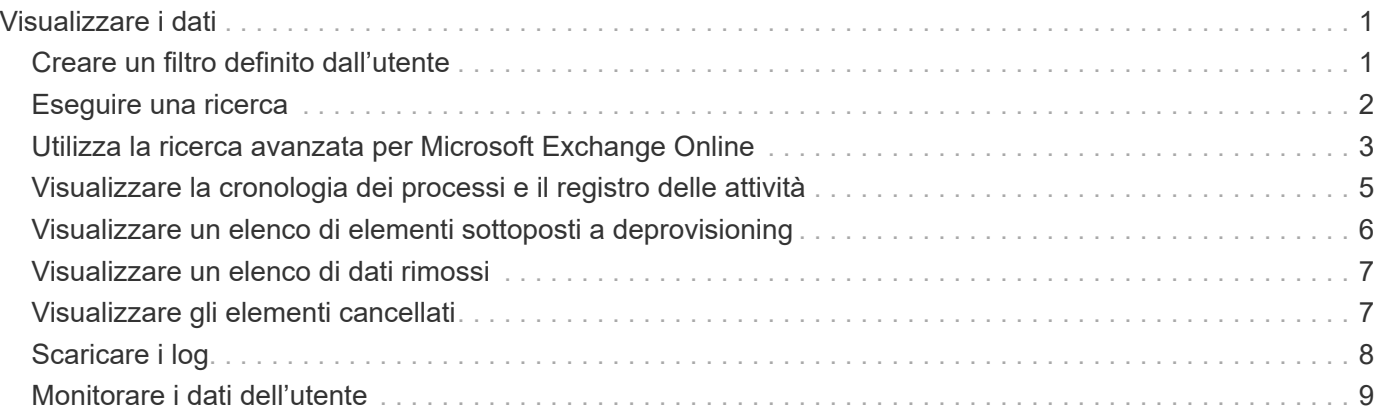

# <span id="page-2-0"></span>**Visualizzare i dati**

## <span id="page-2-1"></span>**Creare un filtro definito dall'utente**

È possibile filtrare la visualizzazione di caselle postali, siti o siti personali per visualizzare solo i risultati che corrispondono a criteri specifici. Ad esempio, è possibile impostare i filtri per visualizzare solo le caselle postali di un determinato paese e di un determinato reparto all'interno di tale paese.

#### **Fasi**

1. Dalla dashboard, fare clic sul numero sopra **PROTECTED** o **UNPROTECTED** nella casella del servizio per cui si desidera creare un filtro. Il numero SOPRA PROTETTO indica il numero di caselle postali, siti personali o gruppi attualmente protetti da un criterio di backup. Il numero riportato sopra NON PROTETTO indica il numero di caselle postali, siti personali o gruppi non protetti da un criterio di backup.

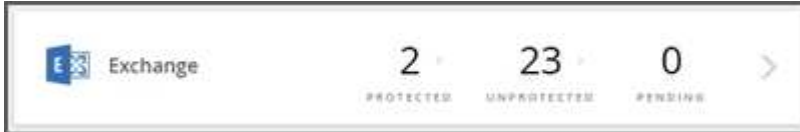

2. Fare clic su **Filter** (filtro).

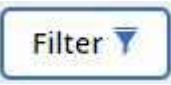

3. Fare clic sul menu a discesa **Select** e selezionare il filtro desiderato.

Per Microsoft SharePoint Online, è possibile filtrare in base all'ID modello. È possibile inserire l'ID modello per cercarlo oppure selezionarlo dal menu a discesa.

Per tutti gli altri servizi, è possibile filtrare per gruppo, paese, ufficio, reparto, titolo, dominio o paese. Se si dispone di gruppi di protezione, questi vengono anche elencati come opzioni di filtraggio.

Il secondo menu a discesa contiene le selezioni in base al filtro selezionato. Ad esempio, se si seleziona Gruppo come primo filtro, è possibile selezionare uno dei Tier dei gruppi di criteri di backup come filtro secondario.

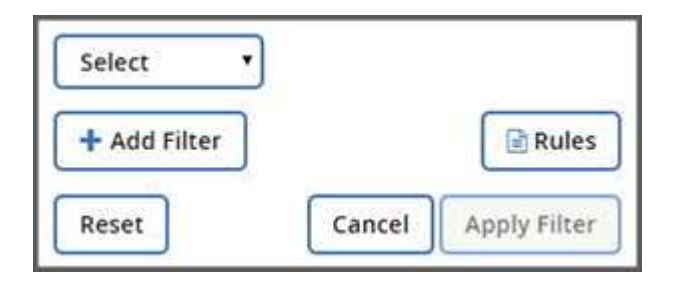

Viene visualizzato un campo di ricerca.

- 4. Immettere i criteri di ricerca.
- 5. Se si desidera aggiungere altri filtri, fare clic su **Aggiungi filtro** ed effettuare la selezione.
- 6. Fare clic su **Applica filtro**. Vengono visualizzati i risultati del filtro.

# <span id="page-3-0"></span>**Eseguire una ricerca**

In SaaS Backup per Microsoft 365, puoi cercare i tuoi dati protetti in tutti i servizi: Exchange Online, SharePoint Online, OneDrive for Business, gruppi e team.

È possibile cercare istanze non protette, ma otterrà risultati di ricerca solo se sono stati eseguiti backup precedenti.

Per migliorare i risultati della ricerca, utilizzare i seguenti criteri:

• Minimo tre caratteri

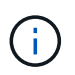

Se si immettono più di 3 caratteri, i risultati della ricerca precedente per 3 caratteri potrebbero rimanere nei risultati della ricerca.

- Inserimento alfanumerico
- Virgolette singole per una corrispondenza esatta di una parola, una stringa di parole o un numero. Es.: "Budget 2014".

Seguire i passaggi riportati di seguito per cercare le istanze protette.

#### **Fasi**

1. Dalla dashboard, fare clic sul numero riportato sopra **Protected** in qualsiasi servizio in cui si desidera

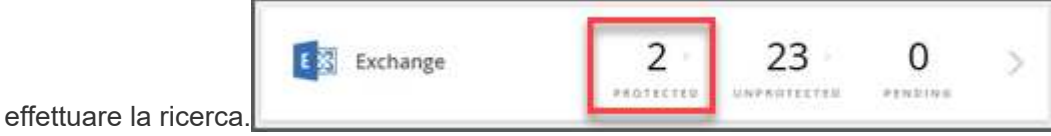

2. Individuare la casella di ricerca nell'angolo superiore destro della

Q Search by name or email pagina.

Quindi, immettere le informazioni visualizzate nella casella di ricerca, ad esempio "nome" o "e-mail" nella

casella di ricerca.

a. Cerca Microsoft Exchange Online in base al nome o all'indirizzo e-mail.

Q Search by name or email

- b. Cerca Microsoft OneDrive for Business in base al nome, all'indirizzo e-mail o a MySite.
- c. Cerca Microsoft SharePoint Online in base al nome del sito o all'URL.
- d. Cerca gruppi e team Microsoft 365 in base al nome del gruppo o del team.
- 3. Verranno visualizzati i risultati che corrispondono ai criteri di ricerca.

È inoltre possibile eseguire una ricerca a livelli più granulari all'interno di ciascun servizio. Se viene visualizzato un menu a discesa a destra della casella di ricerca, selezionare **file** o **cartella** dal menu a discesa per restringere i risultati della ricerca.

[casella di ricerca con menu a discesa file/cartella]

## <span id="page-4-0"></span>**Utilizza la ricerca avanzata per Microsoft Exchange Online**

È possibile utilizzare **Ricerca avanzata** per Microsoft Exchange Online per cercare singoli elementi della mailbox condivisa e ripristinarli nella mailbox originale.

Gli amministratori possono attivare **Ricerca avanzata** visitando il sito ["Supporto"](https://mysupport.netapp.com/) e l'invio di una richiesta. Puoi anche inviare un'e-mail al team di supporto SaaS Backup all'indirizzo [saasbackupsupport@netapp.com](mailto:saasbackupsupport@netapp.com).

Dopo aver attivato **Ricerca avanzata**, è possibile attivare il portale self-service (SSP) per i singoli tenant. Se non si attiva **Ricerca avanzata** prima del primo backup, non vengono visualizzati risultati di ricerca.

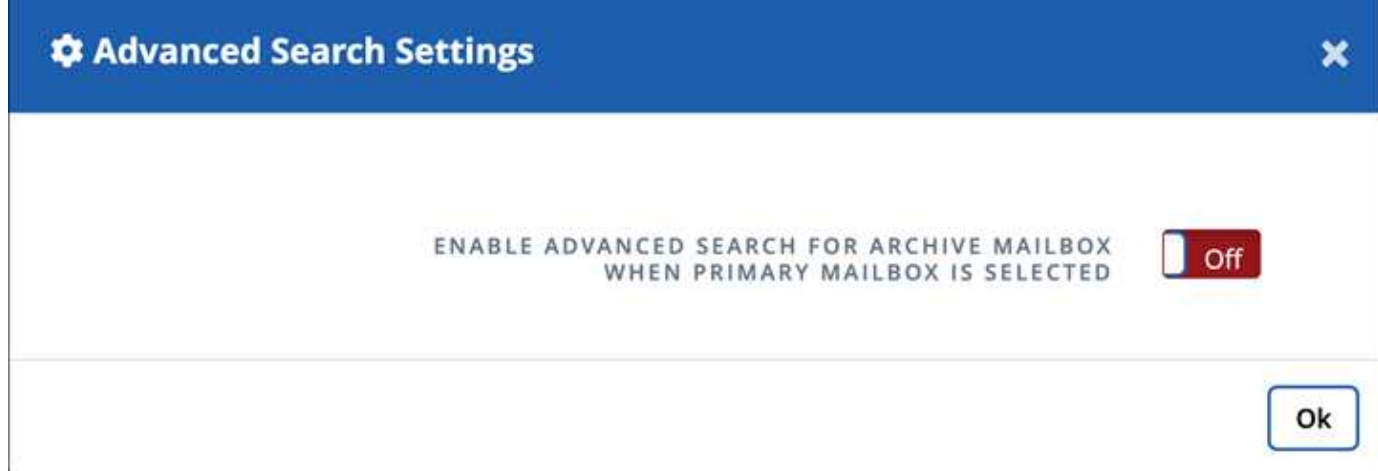

- [Attiva la ricerca avanzata](#page-4-1)
- [Eseguire una ricerca](#page-3-0)
- [Trova i lavori di ricerca precedenti](#page-6-1)

#### <span id="page-4-1"></span>**Attiva la ricerca avanzata**

È possibile attivare la funzione **Ricerca avanzata** in Impostazioni di ricerca avanzate.

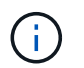

Gli utenti con licenza e senza licenza possono utilizzare la funzione di ricerca avanzata, se attivata.

#### **Fasi**

- 1. Dalla dashboard, fare clic su **Advanced Search** (Ricerca avanzata) nel menu a sinistra.
- 2. Fare clic su **Advanced Search Settings** (Impostazioni di ricerca avanzate).
	- Per impostazione predefinita, l'elenco visualizza tutti gli utenti con licenza. Alternare tra **Mostra tutti gli utenti** e **Mostra solo utenti con licenza** per filtrare il tipo di utente nell'elenco.
	- Utilizzare lo strumento di ricerca e digitare almeno tre caratteri per trovare un utente univoco.
- 3. Per abilitare un utente, nella colonna **Ricerca avanzata**, selezionare **on**. La volta successiva che si protegge l'utente abilitato in un backup completo o incrementale, è possibile eseguire una ricerca di eventuali nuovi elementi di posta elettronica.
- 4. Fare clic su **Save Settings** (Salva impostazioni).
- 5. Per eseguire il backup degli utenti abilitati, visitare il sito Web ["Pianificazione di un backup o modifica della](https://docs.netapp.com/it-it/saasbackupO365/task_scheduling_backup_or_changing_frequency.html) [frequenza di backup"](https://docs.netapp.com/it-it/saasbackupO365/task_scheduling_backup_or_changing_frequency.html) E rimanere nella scheda **User** per selezionare gli utenti per il backup.

### **Eseguire una ricerca**

È possibile eseguire una ricerca di singoli elementi della mailbox o di quelli condivisi e ripristinarli nella mailbox originale in **Esegui ricerca**.

#### **Fasi**

- 1. Dalla dashboard, fare clic su **Advanced Search** (Ricerca avanzata) nel menu a sinistra.
- 2. Fare clic su **Esegui ricerca**.
- 3. Inserire i dati nei campi obbligatori con un asterisco (\*). Campi facoltativi: Condizioni e condizioni di query.

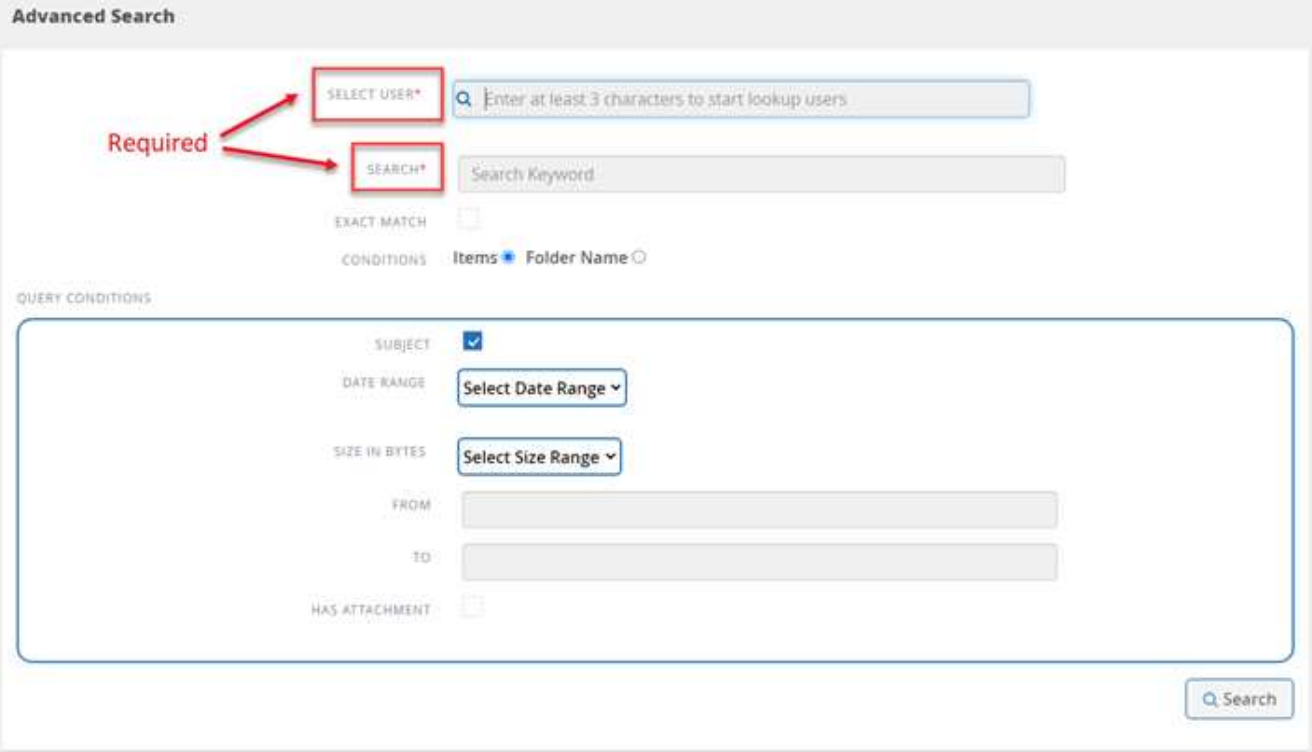

- **Select User** (Seleziona utente): Digitare almeno tre lettere nel nome dell'utente per individuare l'utente che si desidera selezionare.
- **Cerca**: Digitare almeno tre caratteri in una parola chiave. Se si desidera cercare una frase, inserire le parole nella frase all'interno delle virgolette (ad esempio, "Hello World"). Se le parole possono essere ricercate separatamente, le virgolette non sono necessarie.
- **Corrispondenza esatta**: Selezionare questa opzione se si desidera cercare solo le parole chiave esatte.
- **Condizioni**:
	- **Elementi**: Selezionare gli elementi per cercare tutti gli elementi nella mailbox.
	- **Nome cartella**: Selezionare il nome della cartella per cercare gli elementi in una cartella specifica nella mailbox. Digitare il nome della cartella nella casella di testo fornita.
- **Intervallo di date**: Dal menu a discesa intervallo di date, selezionare **ultimi 7 giorni** o **intervallo personalizzato** per inserire la data di inizio e di fine della ricerca.
- **Dimensione in byte**: Dal menu a discesa dimensione in byte, selezionare **maggiore di (>)** o **minore di (<)**. Quindi, immettere la dimensione in byte.
- **Da**: Inserire l'indirizzo e-mail del mittente.
- **A**: Inserire l'indirizzo e-mail del destinatario.
- **Oggetto**: Selezionare questa opzione per effettuare la ricerca solo in base all'oggetto.
- **Ha allegato**: Selezionare se l'elemento o gli elementi di posta elettronica hanno allegati.
- 4. Fare clic su **Cerca**.
- 5. Per trovare il tuo lavoro di ricerca, vai alla sezione Ricerca di lavori precedenti qui sotto.

### <span id="page-6-1"></span>**Trova i lavori di ricerca precedenti**

È possibile trovare i lavori di ricerca precedenti in **lavori di ricerca precedenti**.

#### **Fasi**

- 1. Dalla dashboard, fare clic su **Advanced Search** (Ricerca avanzata) nel menu a sinistra.
- 2. Fare clic su **Previous Search Jobs**.
- 3. Trova il lavoro di ricerca eseguito in precedenza. Se vengono visualizzati risultati di ricerca pari a zero, significa che nessun elemento soddisfa le condizioni specificate per la ricerca.
- 4. Fare clic sul numero totale dei risultati della ricerca per visualizzarli.
- 5. Dalla vista di visualizzazione dei risultati, è possibile ripristinare le voci, selezionare il numero di voci visualizzate utilizzando il menu a discesa **Mostra n. voci** o cercare per restringere ulteriormente i risultati.

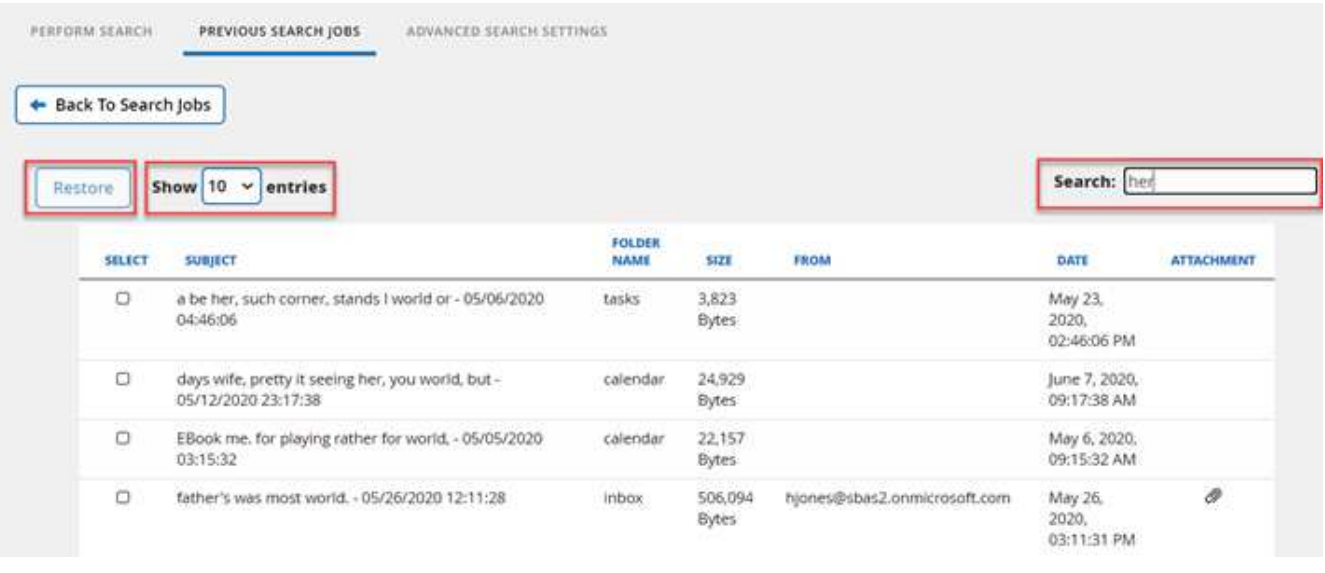

Gli elementi ripristinati tornano alla mailbox originale con la convenzione di denominazione CC\_Search\_MMM.DD\_Time. Per trovare il processo di ripristino, selezionare **Jobs** nel menu a sinistra.

6. Per uscire dalla visualizzazione dei risultati della ricerca, fare clic su **Torna alla ricerca lavori**.

### <span id="page-6-0"></span>**Visualizzare la cronologia dei processi e il registro delle attività**

SaaS Backup per Microsoft 365 memorizza un registro della cronologia del tuo lavoro e un registro di tutte le attività eseguite all'interno di SaaS Backup.

### **Visualizzare la cronologia dei processi**

Puoi visualizzare o scaricare report di tutta la cronologia delle tue mansioni in NetApp SaaS Backup per Office 365. È possibile filtrare la ricerca in base al tipo di lavoro, al servizio, all'ora di inizio, all'ora di fine e allo stato di completamento.

#### **Fasi**

- 1. Fare clic su **Reporting** nel riquadro di navigazione a sinistra. Nella scheda **Job History** viene visualizzato un elenco di tutti i job di backup SaaS.
- 2. Per filtrare i risultati, fare clic su **Filter** (filtro).
- 3. Fare clic sul menu a discesa **Select** e selezionare un filtro. È possibile filtrare in base a policy, servizio, tipo o stato. Dopo aver selezionato un filtro, viene visualizzato un campo di ricerca.
- 4. Immettere i criteri di ricerca.
- 5. Se si desidera aggiungere altri filtri, fare clic su **Aggiungi filtro**.
- 6. Fare clic su **Applica filtro**. Vengono visualizzati i risultati del filtro.
- 7. Fare clic su qualsiasi lavoro per espandere la vista per ulteriori dettagli sul lavoro.

### **Visualizzare il registro delle attività**

Viene memorizzato un registro di tutte le attività che si verificano all'interno di SaaS Backup per Microsoft 365. Il registro contiene la data di ciascuna azione eseguita insieme al nome dell'utente che ha eseguito l'azione. È possibile filtrare il registro delle attività in base al servizio e all'evento. Ad esempio, se è necessario visualizzare tutte le operazioni di ripristino eseguite per Microsoft Exchange Online, è possibile filtrare il registro delle attività per visualizzare i risultati specifici.

#### **Fasi**

- 1. Fare clic su **Reporting** nel riquadro di navigazione a sinistra.
- 2. Fare clic sulla scheda **Registro attività**. Viene visualizzato un elenco di tutte le attività di backup SaaS per Microsoft 365.
- 3. Per filtrare i risultati, fare clic su **Filter** (filtro).
- 4. Fare clic sul menu a discesa **Select** e selezionare un filtro. È possibile filtrare in base al servizio o all'evento. Dopo aver selezionato un filtro, viene visualizzato un campo di ricerca.
- 5. Immettere i criteri di ricerca.
- 6. Se si desidera aggiungere altri filtri, fare clic su **Aggiungi filtro**.
- 7. Fare clic su **Applica filtro**.

Vengono visualizzati i risultati del filtro.

### <span id="page-7-0"></span>**Visualizzare un elenco di elementi sottoposti a deprovisioning**

È possibile visualizzare un elenco di caselle postali o account utente che sono stati sottoposti a deprovisioning.

#### **Fasi**

1. Fare clic su **SERVICES** nel riquadro di navigazione a sinistra.

- 2. Nel servizio desiderato, fare clic sul numero di elementi non protetti.
- 3. Fare clic sulla scheda **DEPROVISIONING**.

# <span id="page-8-0"></span>**Visualizzare un elenco di dati rimossi**

È possibile visualizzare un elenco di caselle postali o account utente rimossi.

#### **Fasi**

- 1. Fare clic su  $\overset{673}{\leftrightarrow}$  Accanto all'id utente SaaS Backup nell'angolo in alto a sinistra.
- 2. Selezionare **IMPOSTAZIONI ACCOUNT**.
- 3. FARE CLIC SU **MANTIENI ED ELIMINA**.
- 4. In **Rimuovi dati**, fare clic su **Mostra elenco elementi rimossi**.

È possibile visualizzare un elenco di elementi pianificati per la rimozione e un elenco di elementi già rimossi.

# <span id="page-8-1"></span>**Visualizzare gli elementi cancellati**

Puoi visualizzare gli elementi cancellati in tutti i servizi in qualsiasi momento attivando **Mostra elementi cancellati** in Impostazioni servizio. In questo modo è possibile risparmiare tempo; invece di sfogliare diversi backup per gli elementi cancellati, attivare lo switch per trovare immediatamente gli elementi cancellati.

Per impostazione predefinita, lo switch è disattivato.

#### **Fasi**

1. Fare clic su **SERVICES** nel riquadro di navigazione a sinistra.

2.

Fare clic sull'icona Impostazion

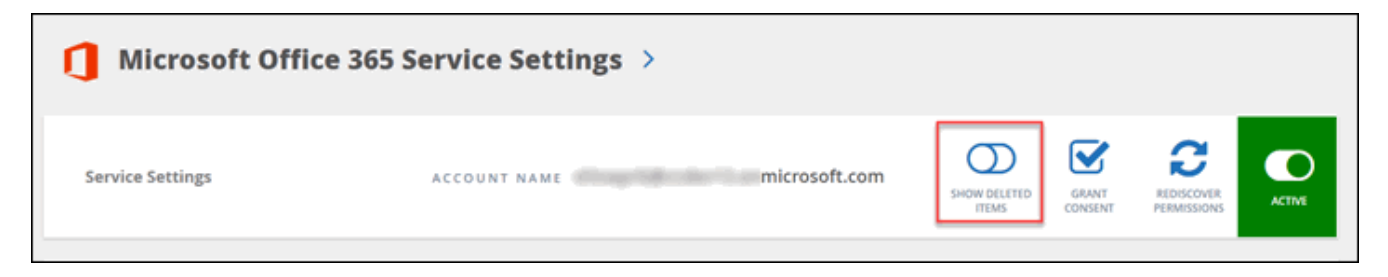

3. Attivare l'opzione **Mostra elementi cancellati**.

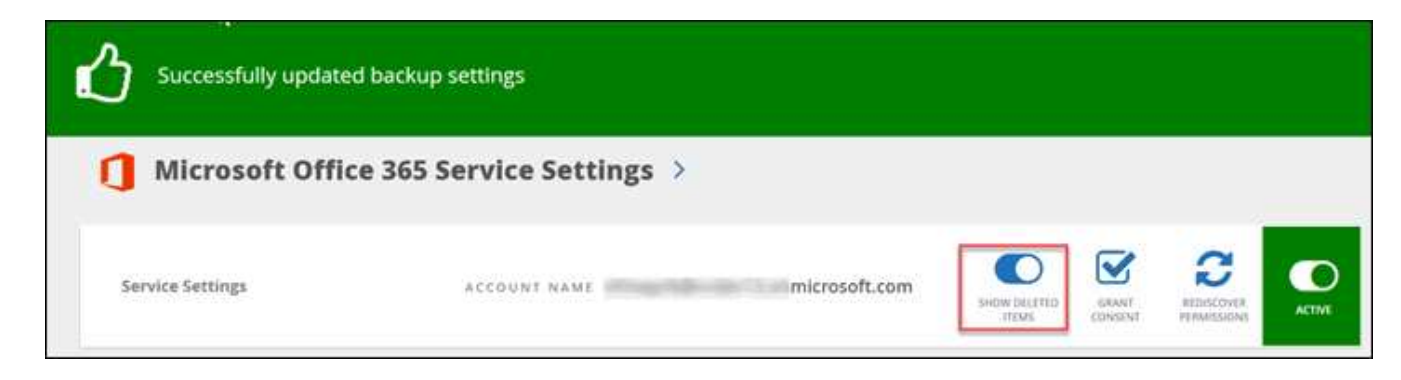

- 4. Fare clic su **Jobs** nel riquadro di spostamento di sinistra.
- 5. Aprire il backup più recente per visualizzare gli elementi eliminati.

# <span id="page-9-0"></span>**Scaricare i log**

SaaS Backup per Microsoft 365 memorizza un registro della cronologia del tuo lavoro all'interno di SaaS Backup. È possibile scaricare la cronologia dei lavori e un elenco dei lavori completati.

### **Scaricare il registro delle attività**

Viene memorizzato un registro di tutte le attività che si verificano all'interno di SaaS Backup per Microsoft 365. Il registro contiene la data di ciascuna azione eseguita insieme al nome dell'utente che ha eseguito l'azione. È possibile scaricare il registro delle attività in un file .csv.

#### **Fasi**

- 1. Fare clic su **@** REPORTING nel riquadro di navigazione di sinistra.
- 2. Fare clic sulla scheda **Registro attività**. Viene visualizzato un elenco di tutte le attività di backup SaaS per Microsoft 365.
- 3. Fare clic su **.** Download . Il registro delle attività viene scaricato come file .csv.

### **Scaricare un registro dei lavori completati**

È possibile scaricare un foglio di calcolo Excel per i lavori completati correttamente.

#### **Fasi**

- 1. Fare clic su **Jobs** nel riquadro di spostamento di sinistra.
- 2. Fare clic sul lavoro completato di recente che si desidera scaricare.
- 3. Fare clic su **Successful** (riuscito) sotto il numero di lavori completati correttamente.

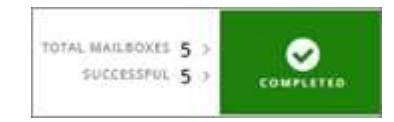

4. Fare clic su **Download** in alto a destra. Il log viene scaricato.

# <span id="page-10-0"></span>**Monitorare i dati dell'utente**

In SaaS Backup per Microsoft Office 365, è possibile monitorare i dati degli utenti per tutti i servizi come indirizzi email o url, tipi di caselle postali, utilizzo della licenza, stato di rilevamento, ultimo rilevamento, stato del backup, tier di backup e altro ancora.

#### **Fasi**

- 1. Fare clic su **servizi**.
- 2. Fare clic sul servizio per il quale si desidera esportare i dati utente.
	- a. Per Microsoft Exchange Online, fare clic sul numero di caselle di posta protette, in sospeso o non protette.
	- b. Per Microsoft SharePoint Online, fare clic sul numero di siti protetti, in sospeso o non protetti.
	- c. Per Microsoft OneDrive for Business, fare clic sul numero di siti MySites protetti, in sospeso o non protetti.
	- d. Per i gruppi Microsoft Office 365, fare clic sul numero di gruppi protetti, in sospeso o non protetti.
- 3. Fare clic su **Download** per esportare un file Excel di dati utente per il servizio corrispondente.

#### **Informazioni sul copyright**

Copyright © 2023 NetApp, Inc. Tutti i diritti riservati. Stampato negli Stati Uniti d'America. Nessuna porzione di questo documento soggetta a copyright può essere riprodotta in qualsiasi formato o mezzo (grafico, elettronico o meccanico, inclusi fotocopie, registrazione, nastri o storage in un sistema elettronico) senza previo consenso scritto da parte del detentore del copyright.

Il software derivato dal materiale sottoposto a copyright di NetApp è soggetto alla seguente licenza e dichiarazione di non responsabilità:

IL PRESENTE SOFTWARE VIENE FORNITO DA NETAPP "COSÌ COM'È" E SENZA QUALSIVOGLIA TIPO DI GARANZIA IMPLICITA O ESPRESSA FRA CUI, A TITOLO ESEMPLIFICATIVO E NON ESAUSTIVO, GARANZIE IMPLICITE DI COMMERCIABILITÀ E IDONEITÀ PER UNO SCOPO SPECIFICO, CHE VENGONO DECLINATE DAL PRESENTE DOCUMENTO. NETAPP NON VERRÀ CONSIDERATA RESPONSABILE IN ALCUN CASO PER QUALSIVOGLIA DANNO DIRETTO, INDIRETTO, ACCIDENTALE, SPECIALE, ESEMPLARE E CONSEQUENZIALE (COMPRESI, A TITOLO ESEMPLIFICATIVO E NON ESAUSTIVO, PROCUREMENT O SOSTITUZIONE DI MERCI O SERVIZI, IMPOSSIBILITÀ DI UTILIZZO O PERDITA DI DATI O PROFITTI OPPURE INTERRUZIONE DELL'ATTIVITÀ AZIENDALE) CAUSATO IN QUALSIVOGLIA MODO O IN RELAZIONE A QUALUNQUE TEORIA DI RESPONSABILITÀ, SIA ESSA CONTRATTUALE, RIGOROSA O DOVUTA A INSOLVENZA (COMPRESA LA NEGLIGENZA O ALTRO) INSORTA IN QUALSIASI MODO ATTRAVERSO L'UTILIZZO DEL PRESENTE SOFTWARE ANCHE IN PRESENZA DI UN PREAVVISO CIRCA L'EVENTUALITÀ DI QUESTO TIPO DI DANNI.

NetApp si riserva il diritto di modificare in qualsiasi momento qualunque prodotto descritto nel presente documento senza fornire alcun preavviso. NetApp non si assume alcuna responsabilità circa l'utilizzo dei prodotti o materiali descritti nel presente documento, con l'eccezione di quanto concordato espressamente e per iscritto da NetApp. L'utilizzo o l'acquisto del presente prodotto non comporta il rilascio di una licenza nell'ambito di un qualche diritto di brevetto, marchio commerciale o altro diritto di proprietà intellettuale di NetApp.

Il prodotto descritto in questa guida può essere protetto da uno o più brevetti degli Stati Uniti, esteri o in attesa di approvazione.

LEGENDA PER I DIRITTI SOTTOPOSTI A LIMITAZIONE: l'utilizzo, la duplicazione o la divulgazione da parte degli enti governativi sono soggetti alle limitazioni indicate nel sottoparagrafo (b)(3) della clausola Rights in Technical Data and Computer Software del DFARS 252.227-7013 (FEB 2014) e FAR 52.227-19 (DIC 2007).

I dati contenuti nel presente documento riguardano un articolo commerciale (secondo la definizione data in FAR 2.101) e sono di proprietà di NetApp, Inc. Tutti i dati tecnici e il software NetApp forniti secondo i termini del presente Contratto sono articoli aventi natura commerciale, sviluppati con finanziamenti esclusivamente privati. Il governo statunitense ha una licenza irrevocabile limitata, non esclusiva, non trasferibile, non cedibile, mondiale, per l'utilizzo dei Dati esclusivamente in connessione con e a supporto di un contratto governativo statunitense in base al quale i Dati sono distribuiti. Con la sola esclusione di quanto indicato nel presente documento, i Dati non possono essere utilizzati, divulgati, riprodotti, modificati, visualizzati o mostrati senza la previa approvazione scritta di NetApp, Inc. I diritti di licenza del governo degli Stati Uniti per il Dipartimento della Difesa sono limitati ai diritti identificati nella clausola DFARS 252.227-7015(b) (FEB 2014).

#### **Informazioni sul marchio commerciale**

NETAPP, il logo NETAPP e i marchi elencati alla pagina<http://www.netapp.com/TM> sono marchi di NetApp, Inc. Gli altri nomi di aziende e prodotti potrebbero essere marchi dei rispettivi proprietari.